When using the blackboard when streaming, you get the best picture if you are using the board light. This makes it much easier to see.

## GUIDE TO PRESETS IN THE AUDITORIES: AUDITORIE M3

#### Preset 1: Left blackboard

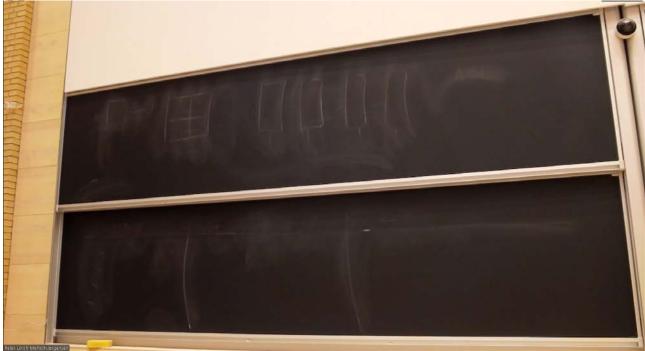

#### Preset 2: Right blackboard + desk

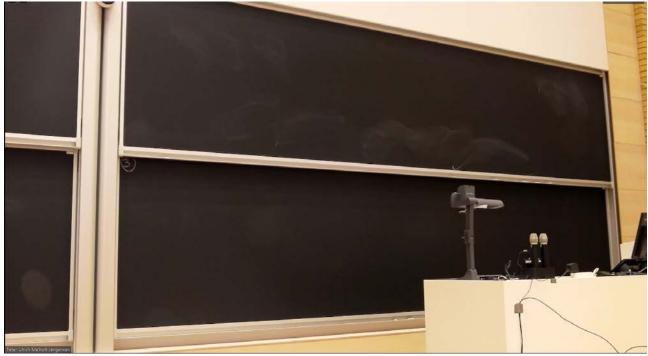

- The picture above shows what the camera will covering when using preset 2.
- Please note that only the left half of the blackboard will be usable when using preset 2.

When using the blackboard when streaming, you get the best picture if you are using the board light. This makes it much easier to see.

## GUIDE TO PRESETS IN THE AUDITORIES: AUDITORIE M2

#### Preset 1: Left blackboard

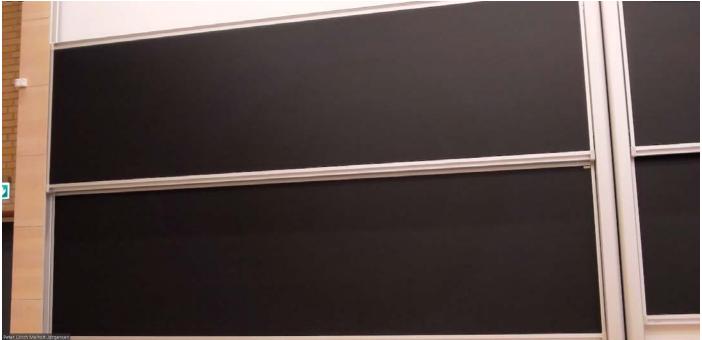

### Preset 2: Right blackboard + desk

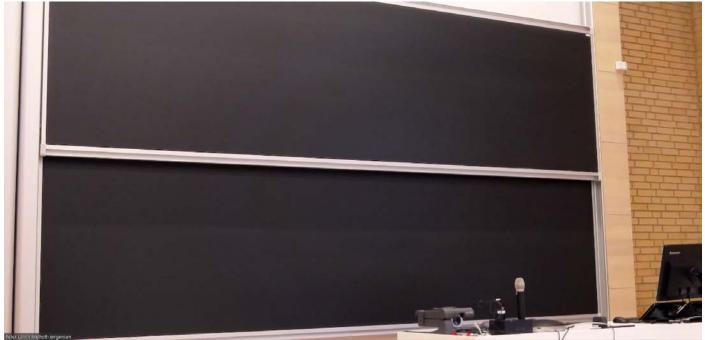

When using the blackboard when streaming, you get the best picture if you are using the board light. This makes it much easier to see.

## GUIDE TO PRESETS IN THE AUDITORIES: AUDITORIE M1

#### Preset 1: Left blackboard

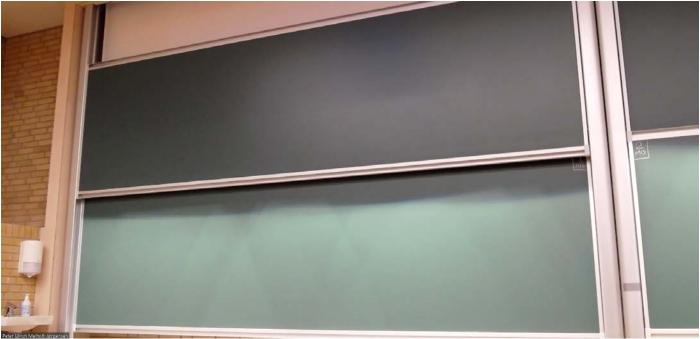

- The picture above shows what the camera will covering when using preset 1.
- Please note that the blackboard cannot go lower than the tapelines.

### Preset 2: Right blackboard + desk

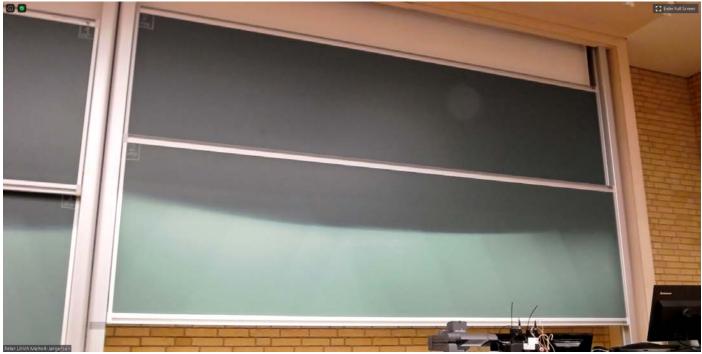

- The picture above shows what the camera will covering when using preset 2.
- Please note that the blackboard cannot go lower than the tapelines.

When using the blackboard when streaming, you get the best picture if you are using the board light. This makes it much easier to see.

## GUIDE TO PRESETS IN THE AUDITORIES: AUDITORIE E2

#### Preset 1: Left blackboard

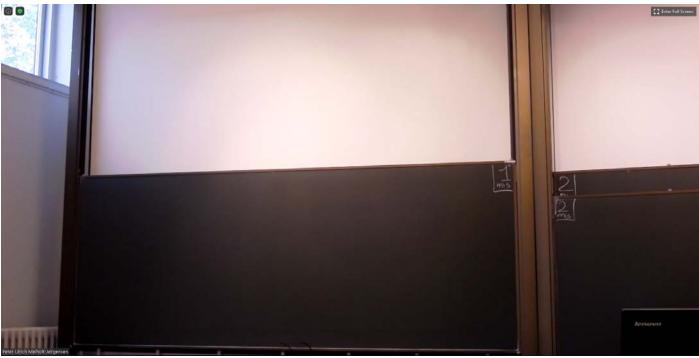

#### Preset 2: Right blackboard + desk

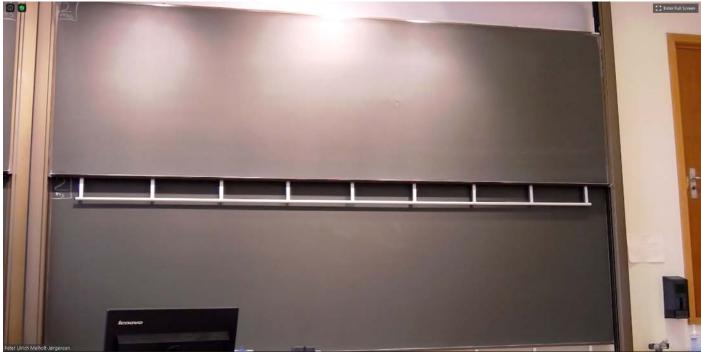

#### Preset 3: Both blackboards

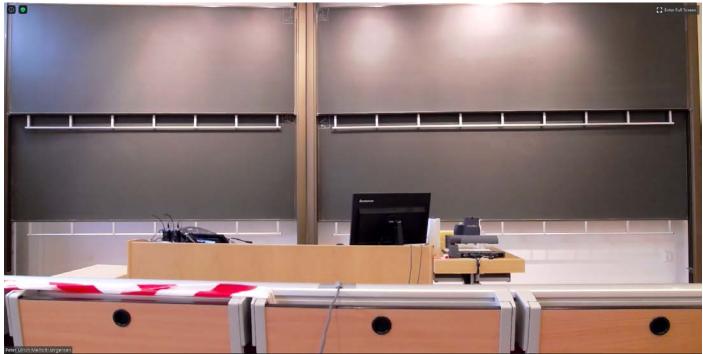

- The picture above shows what the camera will covering when using preset 3.
- If the students are able to see what is written on both boards, it is recommended to use preset 3 as standard.

When using the blackboard when streaming, you get the best picture if you are using the board light. This makes it much easier to see.

## GUIDE TO PRESETS IN THE AUDITORIES: AUDITORIE E1

#### Preset 1: Left blackboard

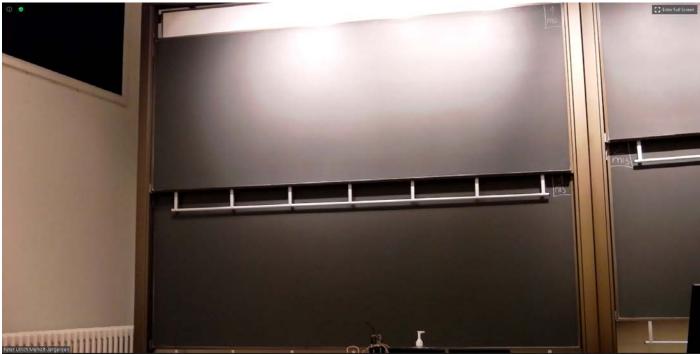

### Preset 2: Right Blackboard

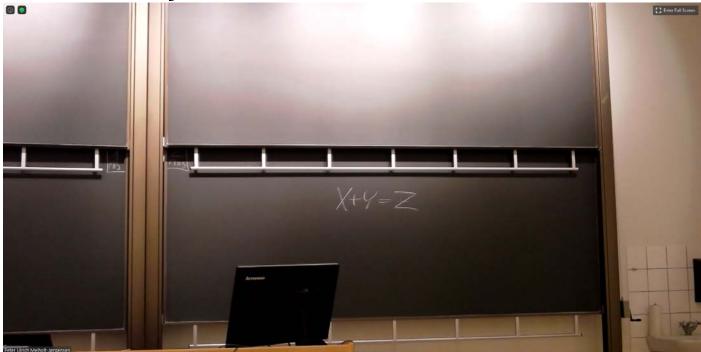

#### • Preset 3: Both blackboards

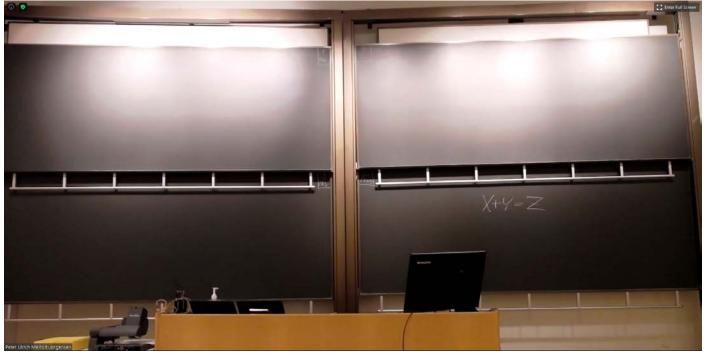

- The picture above shows what the camera will covering when using preset 3.
- If the students are able to see what is written on both boards, it is recommended to use preset 3 as standard.

When using the blackboard when streaming, you get the best picture if you are using the board light. This makes it much easier to see.

## GUIDE TO PRESETS IN THE AUDITORIES: Harvard

#### Preset 1: Left blackboard

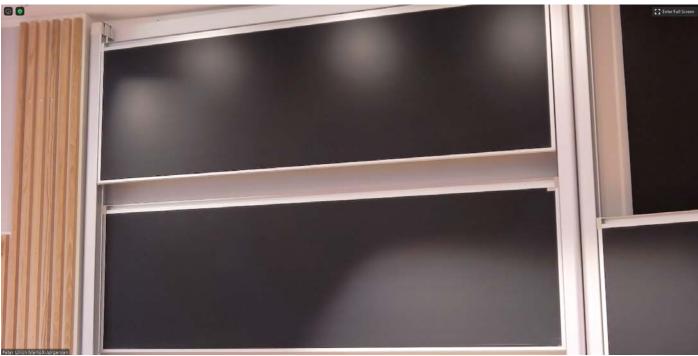

### Preset 2: Right blackboard

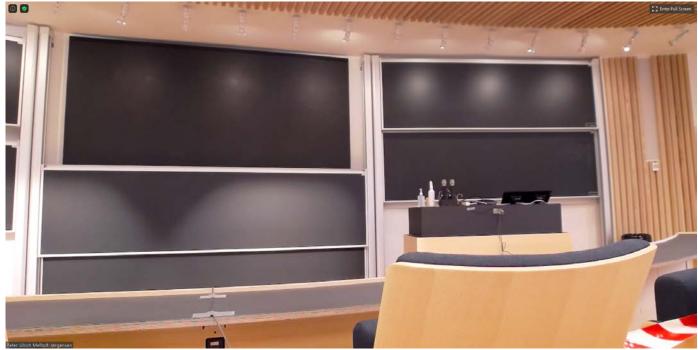

- The picture above shows what the camera will covering when using preset 2.
- Preset 2 is mostly used for "walk and talk" as you cannot see what's written on the boards very well.

#### Preset 3: Middle blackboard + LED-wall

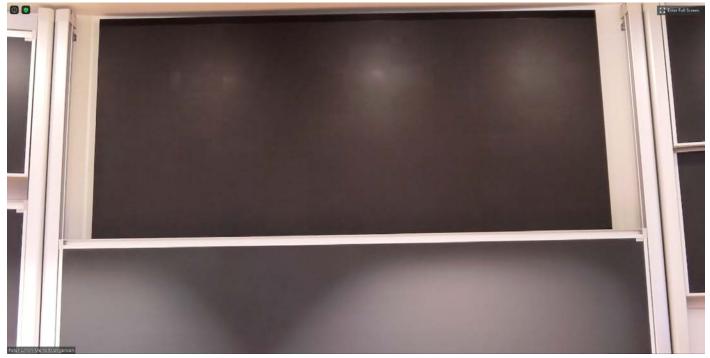

- The picture above shows what the camera will covering when using preset 3.
- Please note, when using preset 3, be sure to use screen sharing, otherwise a "tunnel effect" will occur on the stream.

When using the blackboard when streaming, you get the best picture if you are using the board light. This makes it much easier to see.

## GUIDE TO PRESETS IN THE AUDITORIES: AUDITORIE U1

### Preset 1: Left blackboard

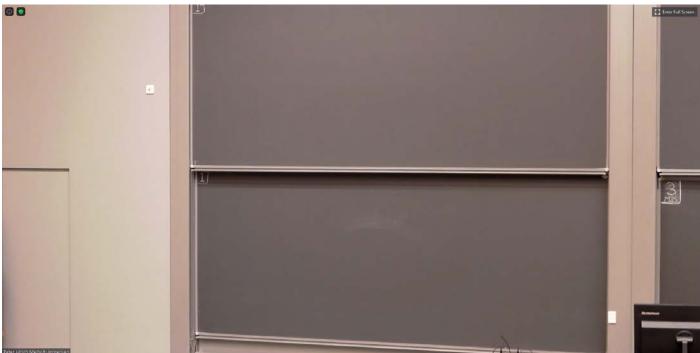

#### Preset 2: Right blackboard

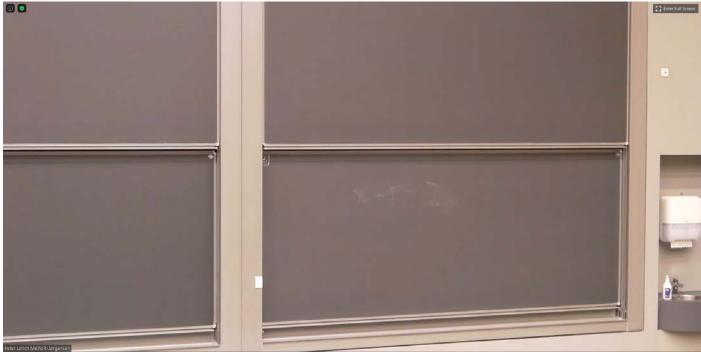

• The picture above shows what the camera will covering when using preset 2.

#### Preset 3: Middle blackboard

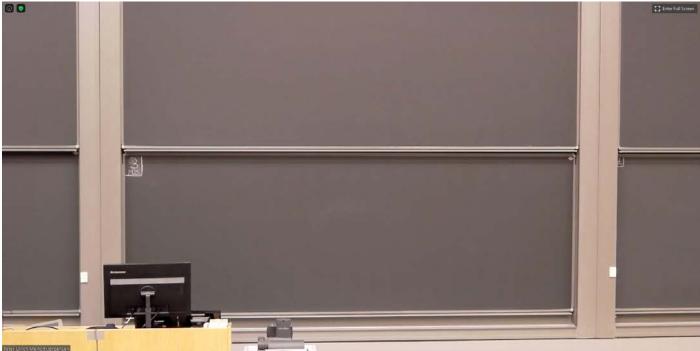

When using the blackboard when streaming, you get the best picture if you are using the board light. This makes it much easier to see.

## GUIDE TO PRESETS IN THE AUDITORIES: STORE SAL

#### Preset 1: Left blackboard

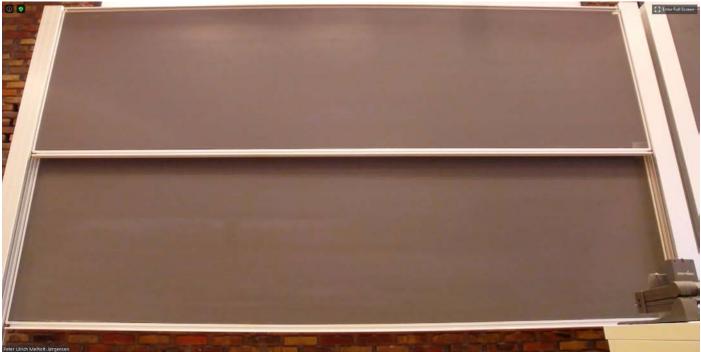

#### Preset 2: Right blackboard

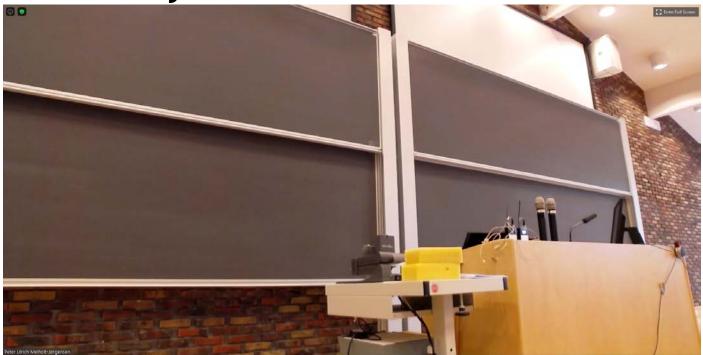

- The picture above shows what the camera will covering when using preset 2.
- Preset 2 is primarily for "walk and talk" as you cannot see the boards very well.

When using the blackboard when streaming, you get the best picture if you are using the board light. This makes it much easier to see.

## GUIDE TO PRESETS IN THE AUDITORIES: AUDITORIE LILLE SAL

#### Preset 1: Left blackboard

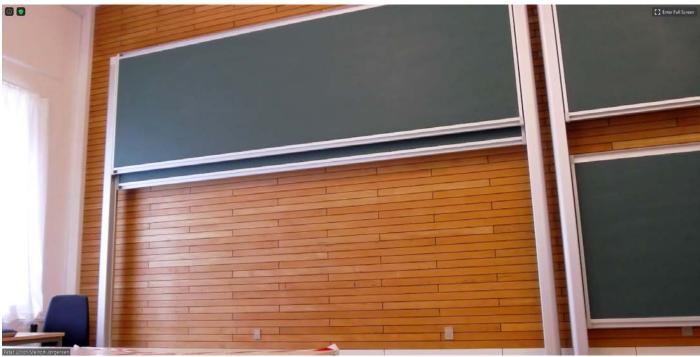

#### Preset 2: Right blackboard

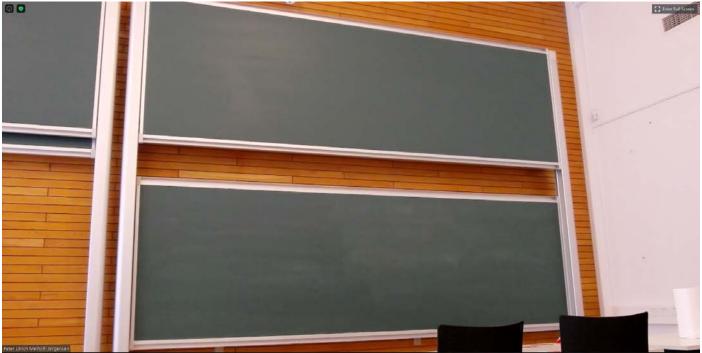

• The picture above shows what the camera will covering when using preset 2.

### Preset 3: Both blackboards

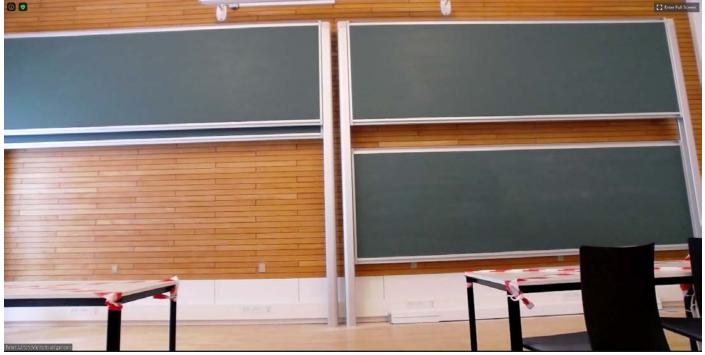

- The picture above shows what the camera will covering when using preset 3.
- When using preset 3 you will be able to use both boards.

Share Screen:

• If you wish to share your screen, press the "Share Screen" button.

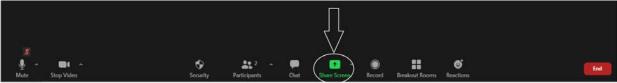

 A new window will open, showing you what applications/documents you have open, choose the one you want to share.

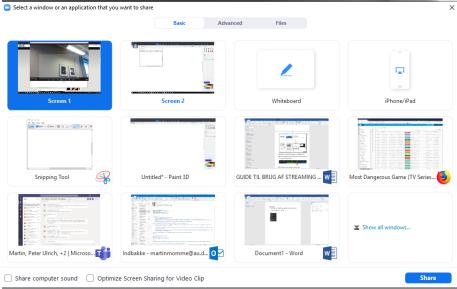

• If you wish to stop your screen sharing, press the "Stop Share" as indicated below.

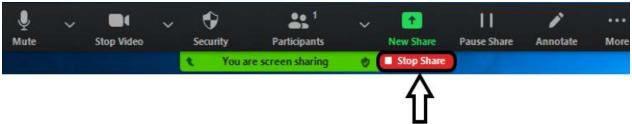

- After doing this, you will return to your own screen.
- If you are recording your zoom meeting, you will return to where the camera is pointing.

#### Share PowerPoint through Share Screen in Zoom:

• Before sharing screen, start the slide show in PowerPoint, this makes it easier to share it with the students

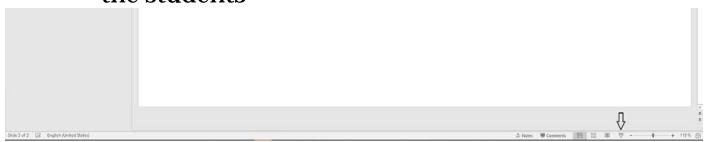

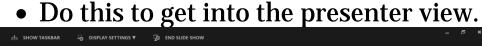

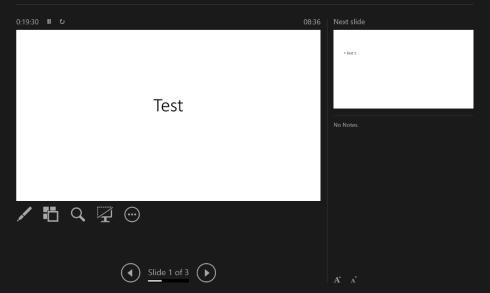

- Alt-TAB and select your current Zoom meeting.
- In Zoom, press the "Share Screen"

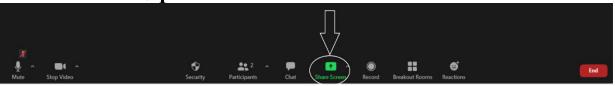

- Choose your PowerPoint presentation.
- Your able to choose between 3 different PowerPoints, choose the on that called "PowerPoint Slide Show"

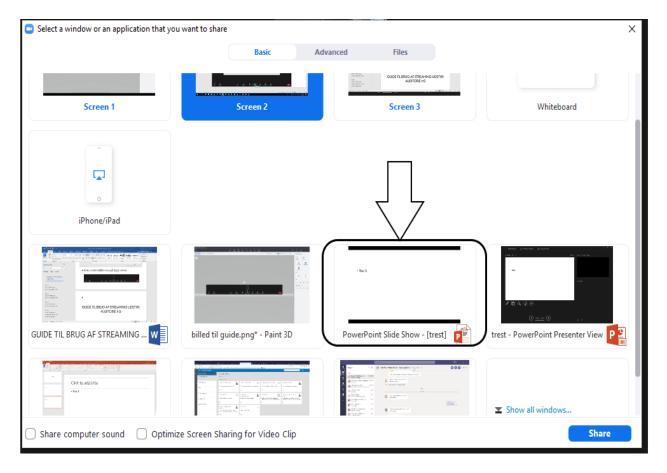

# • The students will now see the PowerPoint presentation, while you get the presenter mode.